# **ЭФИРНОЕ ТЕЛЕВИДЕНИЕ**

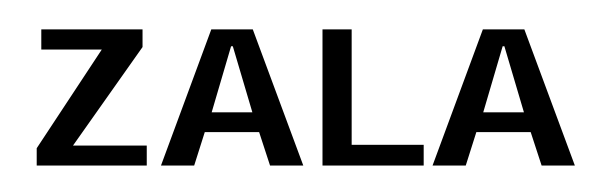

Руководство пользователя

# Содержание

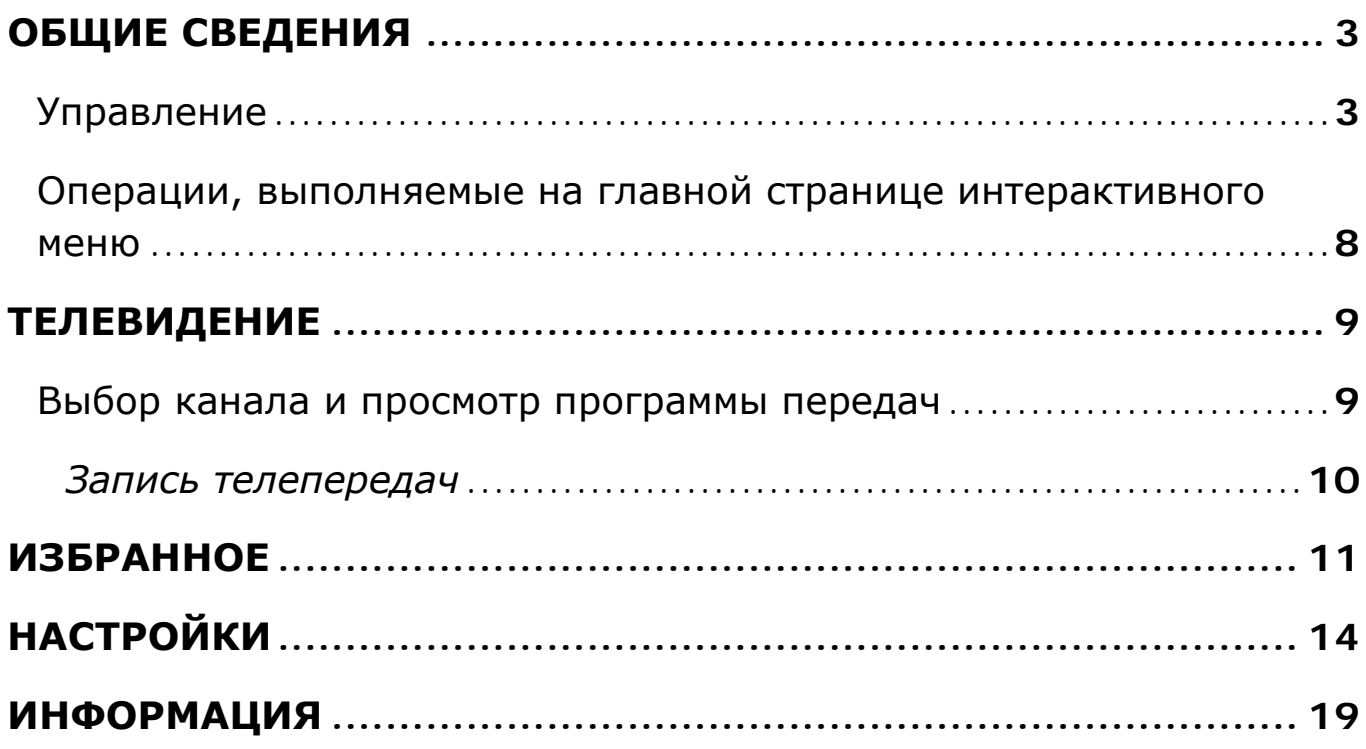

# **ОБЩИЕ СВЕДЕНИЯ**

<span id="page-2-0"></span>Перед началом работы необходимо:

- 1. Подключить антенну, телевизионную приставку (STB), телевизор, согласно прилагаемой инструкции;
- 2. Вставить карту условного доступа в STB;
- 3. Включить питание телевизора, телевизионной приставки (STB), антенного усилителя (если имеется).
- 4. Переключить телевизор в режим **AV** и выбрать требуемый вход аудио- и видеосигналов, к которому подключена STB;
- 5. Нажать кнопку включения на STB.
- 6. Провести настройку STB на телевизионный канал, транслирующий коммерческий пакет.
- 7. Регистрация приставки STB в системе Оператора произойдет автоматически в течение 20 минут после настройки на прием телевизионного канала транслирующего коммерческий пакет программ.

При условии правильности подключения и настроек загружается интерактивное меню (**EPG - электронный телевизионный гид**).

**Интерактивное меню** позволяет просматривать программу телепередач, и выбирать каналы и телепередачи для просмотра.

Главная страница **интерактивного меню** состоит из следующих разделов:

- Телевидение основной сервис ZALA, обеспечивает просмотр телевизионных каналов.
- Избранное позволяет осуществлять быстрый переход к телепередачам, которые Вы заранее добавили в папку «Избранное», просматривать записанные пользователем программы, видеофайлы и изображения, прослушивать аудиофайлы.
- Информация раздел, содержащий справочную информацию.
- Настройки раздел, содержащий пользовательские настройки.

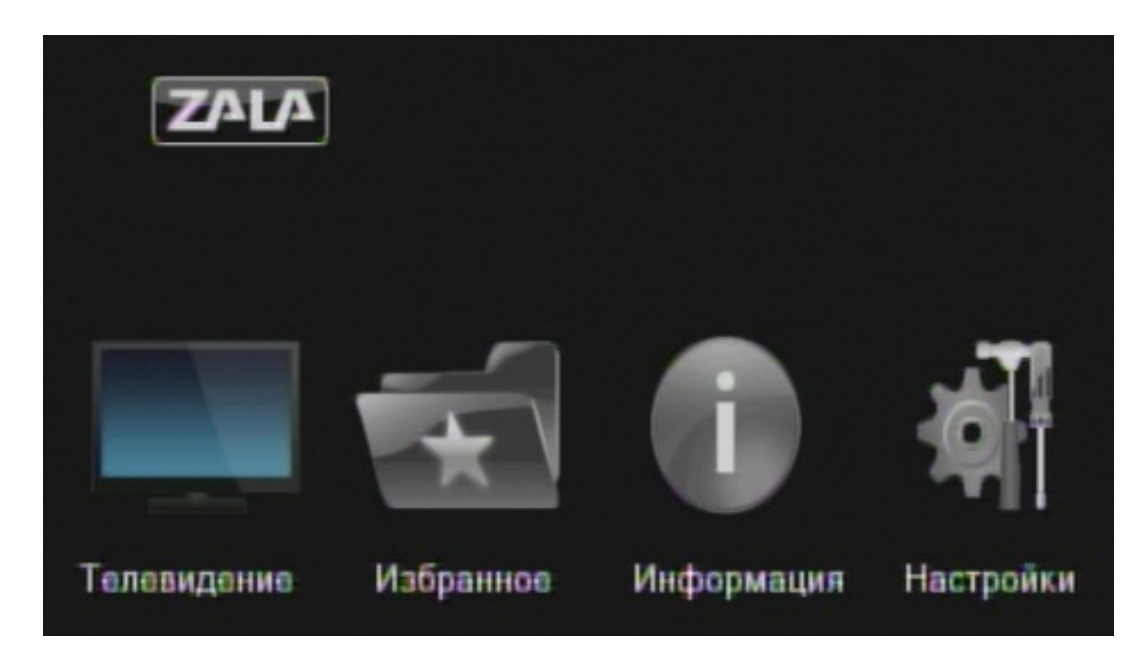

Внешний вид интерактивного меню

Для настройки STB на телевизионные каналы выполнить следующие действия:

- 1. Войдите в главное меню и с помощью навигационных кнопок выберите значок (**Настройки** ).
- 2. Нажмите клавишу **OK** на пульте дистанционного управления.
- 3. Выбрать вкладку установка.
- 4. При помощи навигационных кнопок (вверх/вниз) выбрать поиск телевизионных каналов вручную (вкладка «Сканирование каналов» или через автоматический поиск (вкладка «Автосканирование»). После выбора вкладки Нажмите ОК для дальнейших действий.

<span id="page-4-0"></span>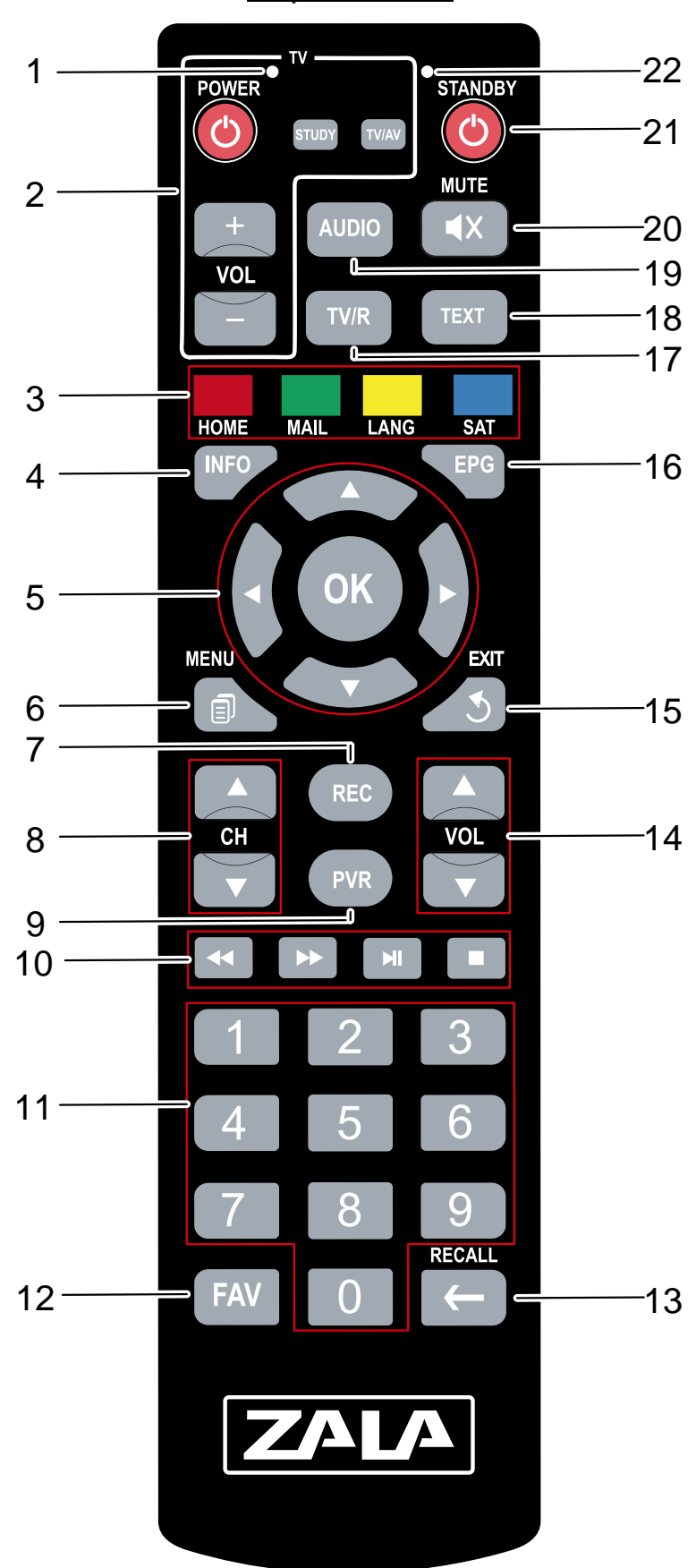

#### Управление

Управление осуществляется при помощи пульта дистанционного управления (ДУ), который входит в комплект телевизионной приставки (STB).

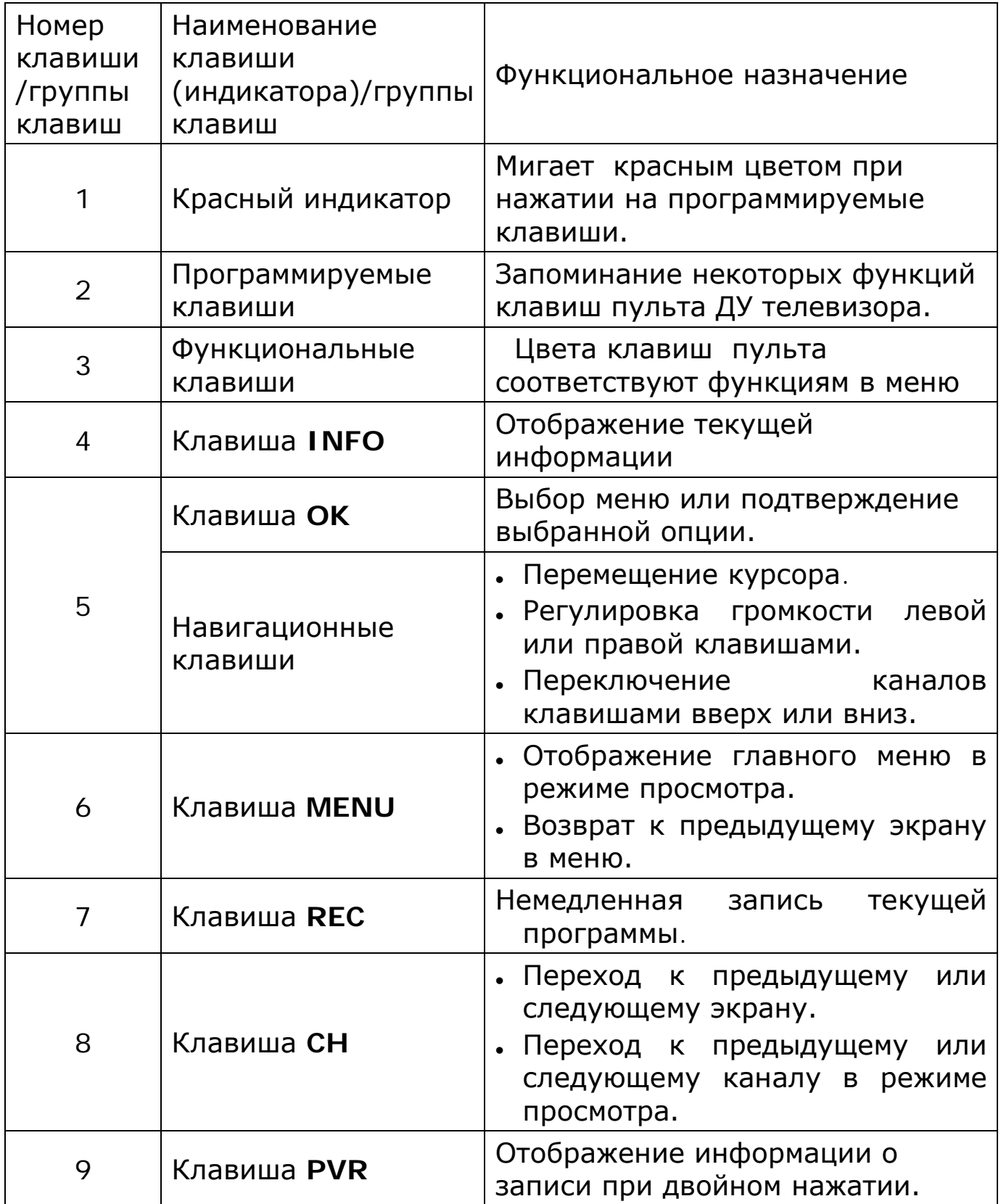

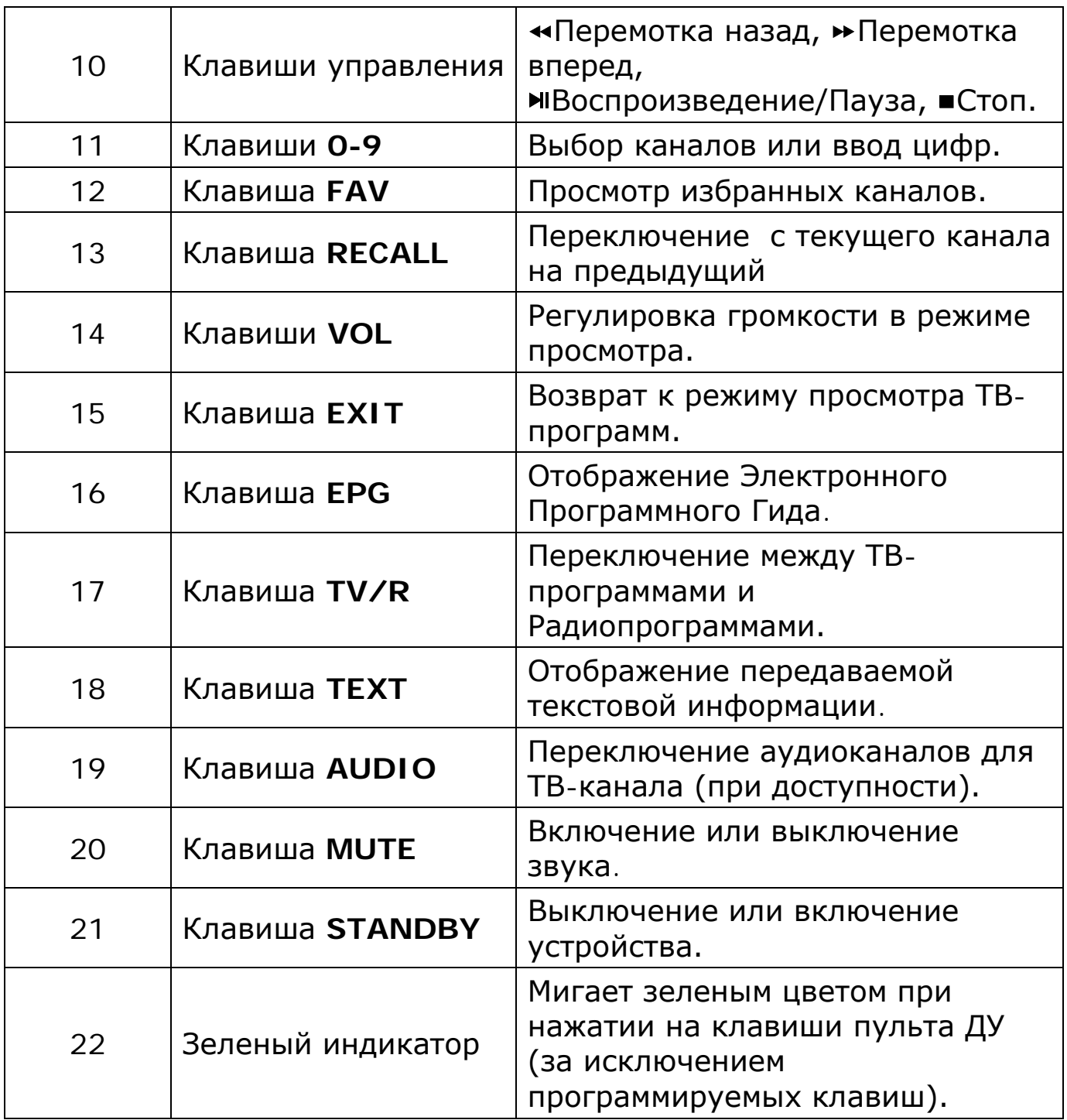

Подробное описание пульта ДУ приводится в руководстве по эксплуатации телевизионной приставки (STB).

# <span id="page-7-0"></span>Операции, выполняемые на главной странице интерактивного меню

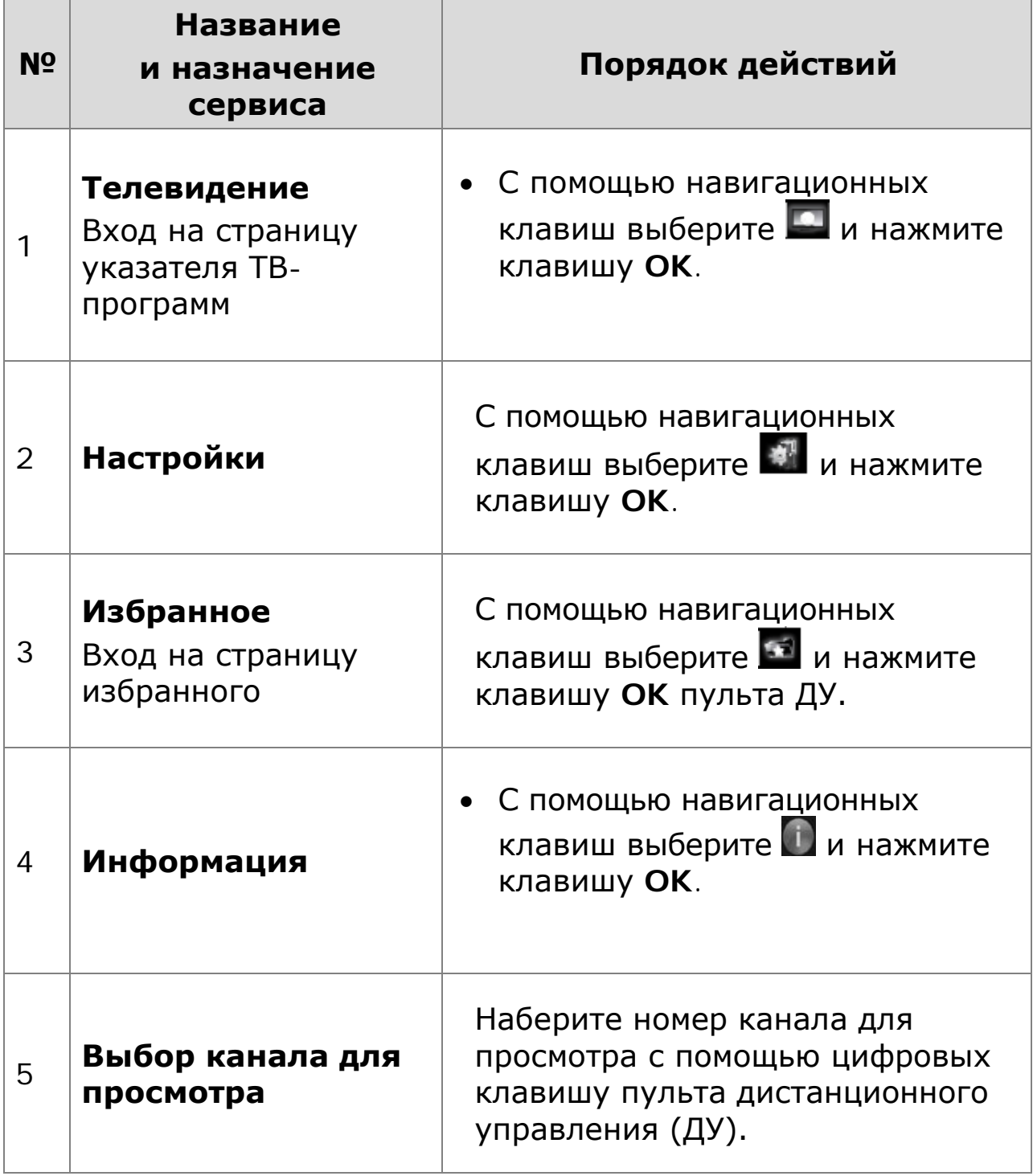

### **ТЕЛЕВИДЕНИЕ**

<span id="page-8-0"></span>Для просмотра каналов и программ передач, на главной странице интерактивного меню с помощью навигационных кнопок

перейдите на иконку «Телевидение» и нажмите ОК.

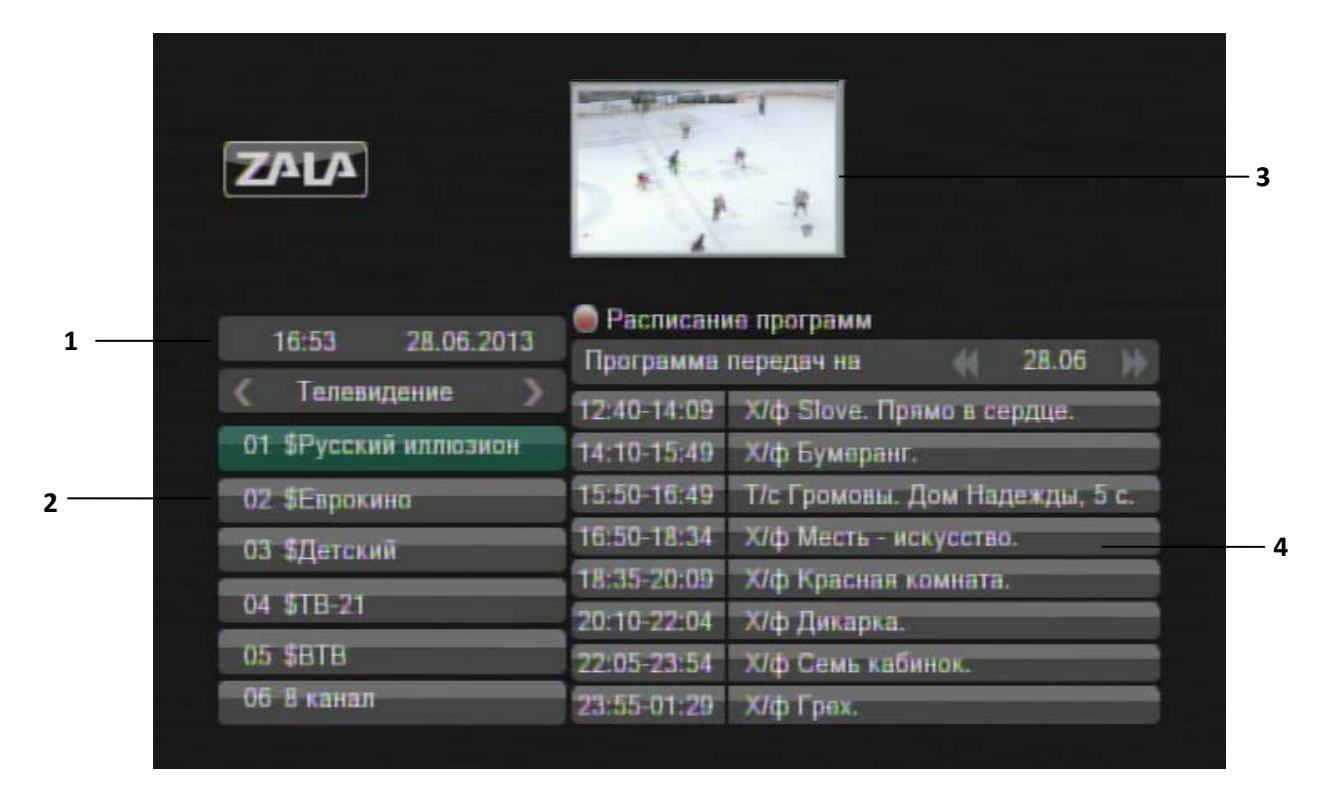

- 1 текущая дата и время
- 2 список каналов

OK

- 3 предпросмотр выбранного канала
- <span id="page-8-1"></span>4 - программа передач

#### Выбор канала и просмотр программы передач

1. Выберите из списка нужный телевизионный канал при помощи

OK

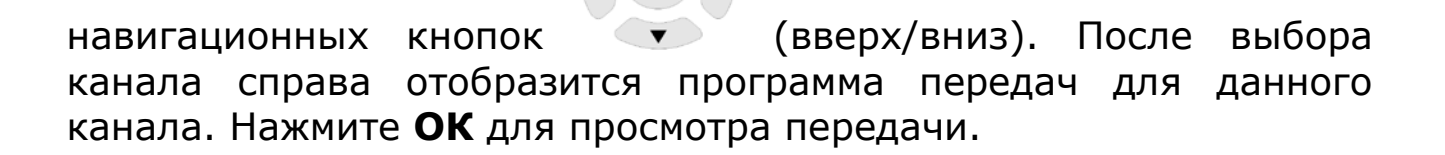

2. Для перехода к предыдущей/следующей странице списка

каналов используйте клавиши «Вправо», «Влево» из

3. Для перехода к программам передач выбранного канала нажмите функциональную клавишу **на петальте ДУ. Курсор** переместится на программу передач. Выберите из списка нужную телевизионную передачу при помощи навигационных кнопок

(вверх/вниз) и подтвердите выбор клавишей **ОК** для расширенного обзора передачи.

- 4. Для просмотра программ передач на другие дни недели используйте клавиши .
- 5. Для вызова списка каналов во время просмотра телевизионной программы нажмите **ОК**.
- 6. Для перехода на уровень меню вверх нажмите клавишу , для возврата на главную страницу интерактивного меню нажмите

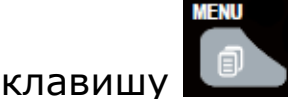

 $OK$ 

<span id="page-9-0"></span>*Запись телепередач* (персональный видеомагнитофон (PVR)) – возможность записи телепередач на USB-устройство.

Чтобы воспользоваться сервисом необходимо:

- Подключить USB-устройство

- Открыть программу передач:

Выбрать будущую телепередачу и нажать клавишу пульте ДУ.

В открывшемся окне нажать **OK**.

После окончания трансляции телепередачи в эфире она будет записана и доступна для просмотра в разделе «Избранное» во вкладке «Меню PVR».

 $\Omega$ 

### **ИЗБРАННОЕ**

<span id="page-10-0"></span>**Избранное Меню PVR Видео Аудио Изображения Игры**

Страница **Избранное** позволяет осуществлять быстрый переход к телепередачам, которые Вы заранее добавили в **Избранное**, просматривать записанные телепрограммы, видеофайлы, изображения, прослушивать музыку, хранящиеся у Вас на USB-носителе.

Для перехода на страницу **Избранное**:

- 1. Войдите в главное меню и с помощью навигационных кнопок выберите значок .
- 2. Нажмите клавишу **OK** на пульте дистанционного управления.

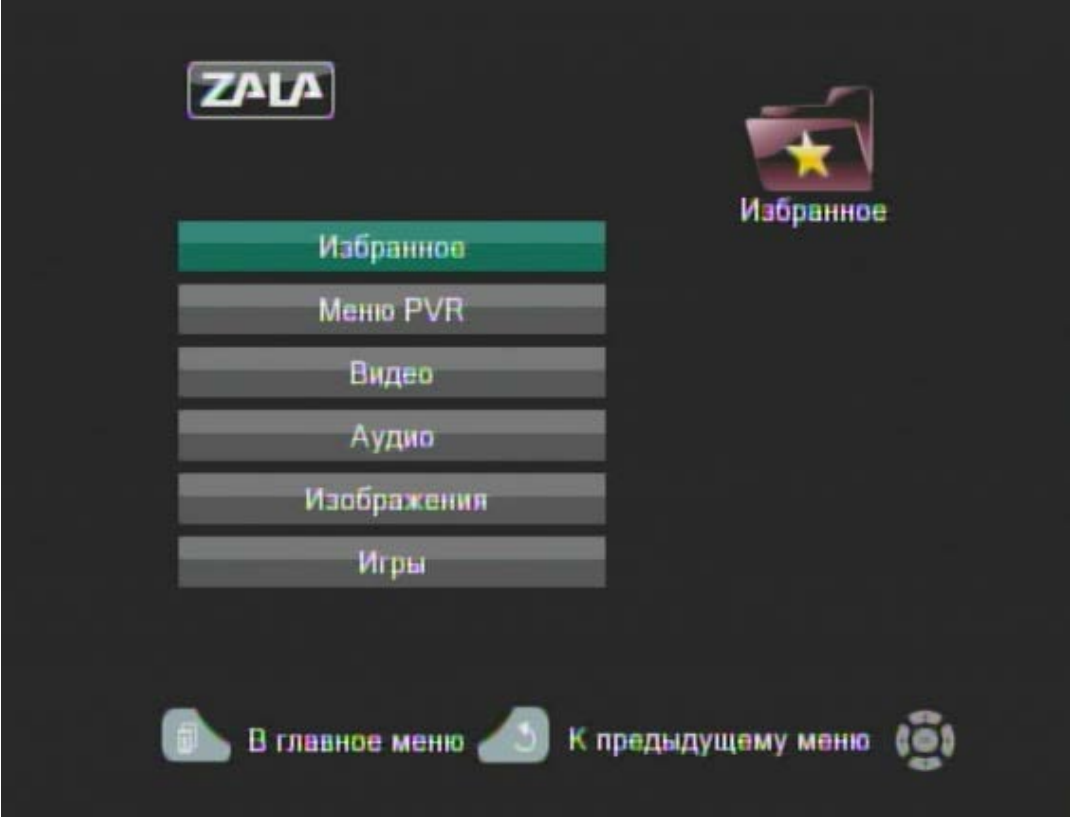

В левой части страницы расположены вкладки: «Избранное», «Меню PVR», «Видео», «Аудио», «Изображения» и «Игры».

Выберите необходимую Вам вкладку при помощи навигационных

кнопок (вверх/вниз). После выбора вкладки Нажмите ОК для дальнейших действий с выбранной вкладкой.

Для создания избранных групп телеканалов, изменения и редактирования избранных групп выберите вкладку «Избранное».

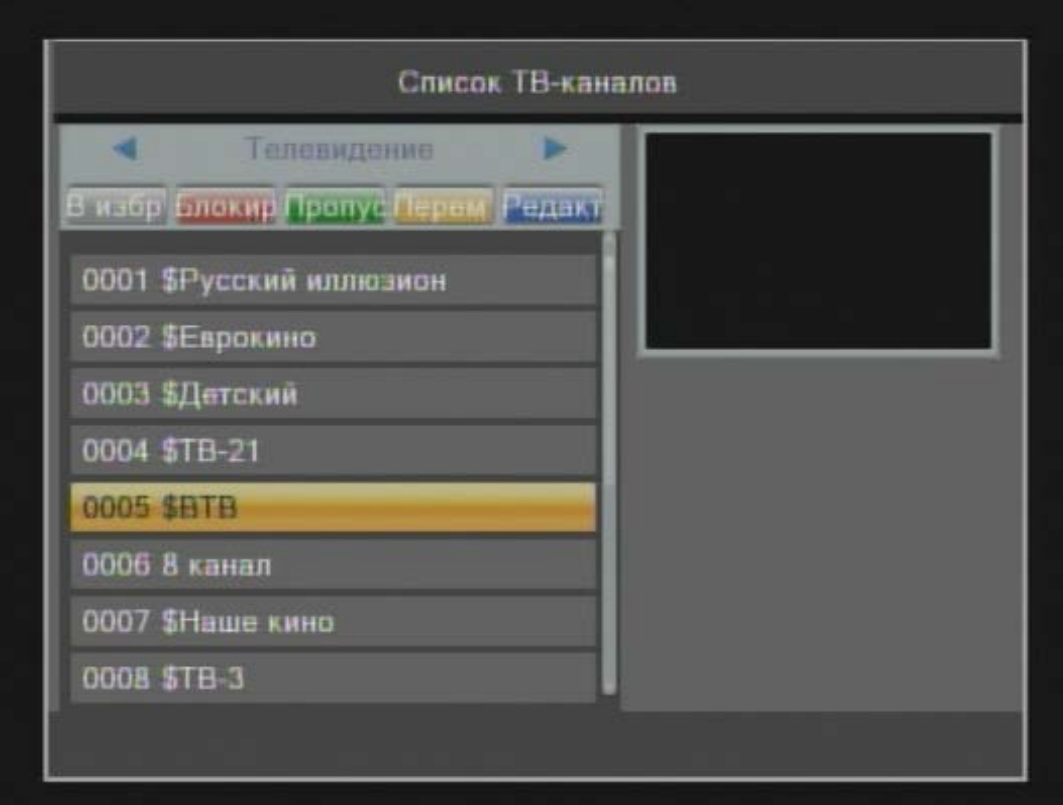

Для просмотра записанных Вами телевизионных программ выберите вкладку «Меню PVR».

♦ Для просмотра сделайте выбор из файлов при помощи

навигационных кнопок и нажмите **OK** для подтверждения.

♦ Для удаления программы из списка выберите соответствующую клавишу **Удалить**.

Для перехода на уровень меню вверх нажмите клавишу  $\Box$ , для возврата на главную страницу интерактивного меню нажмите

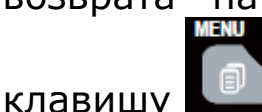

OK

Для просмотра видеофайлов, хранящихся на вашем USB-носителе выберите вкладку «Видео».

♦ Для просмотра сделайте выбор из файлов при помощи  $OK$ навигационных кнопок и нажмите **OK** для подтверждения.

Для прослушивания аудиоофайлов, хранящихся на вашем USBносителе выберите вкладку «Аудио».

Для просмотра изображений, хранящихся на вашем USB-носителе, выберите вкладку «Изображения».

♦ Для просмотра сделайте выбор из файлов при помощи

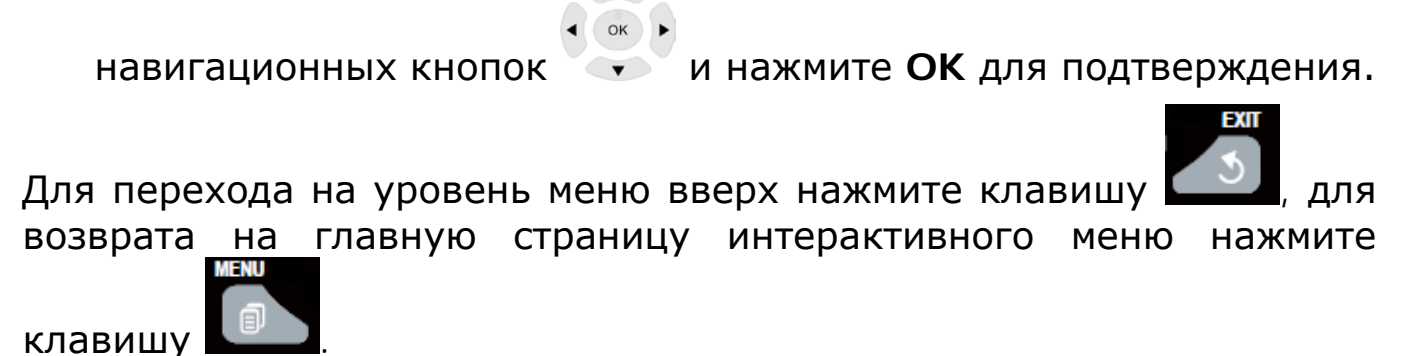

Игры

В закладке **ИГРЫ** Вы можете выбрать приложение для игры.

# **НАСТРОЙКИ**

### <span id="page-13-0"></span>**Установка**

### **Системные настройки**

#### **Инструменты**

### **Настройка PVR**

Для перехода на страницу **Настройки**:

- 1. Войдите в главное меню и с помощью навигационных кнопок выберите значок .
- 2. Нажмите клавишу **OK** на пульте дистанционного управления.

В левой части страницы расположены вкладки: **«Установка»**, **«Системные настройки»**, **«Инструменты»**, **«Настройки PVR»**.

Для поиска телевизионных каналов вручную (вкладка **«Сканирование каналов»**) или через автоматический поиск (вкладка **«Автосканирование»**) выберите при помощи

 $OK$ 

навигационных кнопок (вверх/вниз) вкладку **«Установка»**. После выбора вкладки Нажмите **ОК** для дальнейших действий.

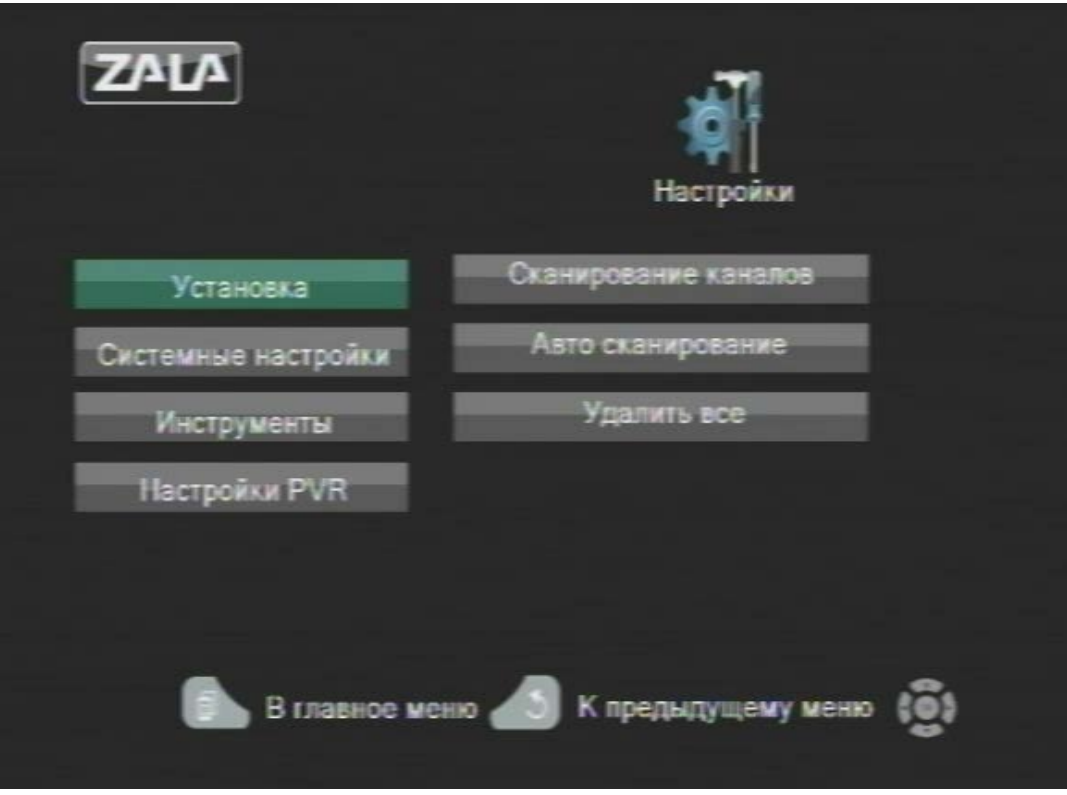

Вкладка **«Удалить все»** удаляет все сохраненные ранее телеканалы.

Для настройки времени, языка меню, ТВ-системы, установки

таймера выберите при помощи навигационных кнопок  $\sqrt{}$ (вверх/вниз) вкладку **«Системные настройки»**. После выбора вкладки Нажмите **ОК** для дальнейших действий.

 $\left( \begin{array}{c} 0 & \mathbf{k} \end{array} \right)$ 

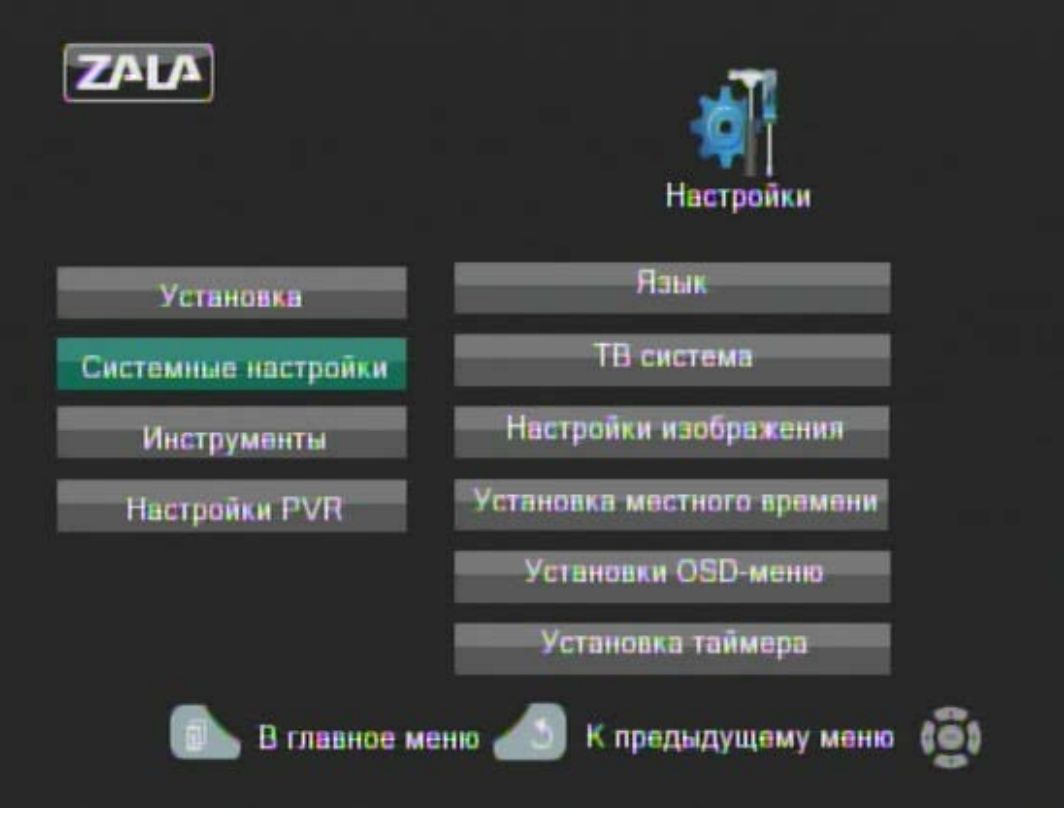

Для настройки родительского контроля, безопасного извлечения USB-устройств, переименования избранных групп выберите при

 $OK$ помощи навигационных кнопок (вверх/вниз) вкладку **«Инструменты»**. После выбора вкладки Нажмите **ОК** для дальнейших действий.

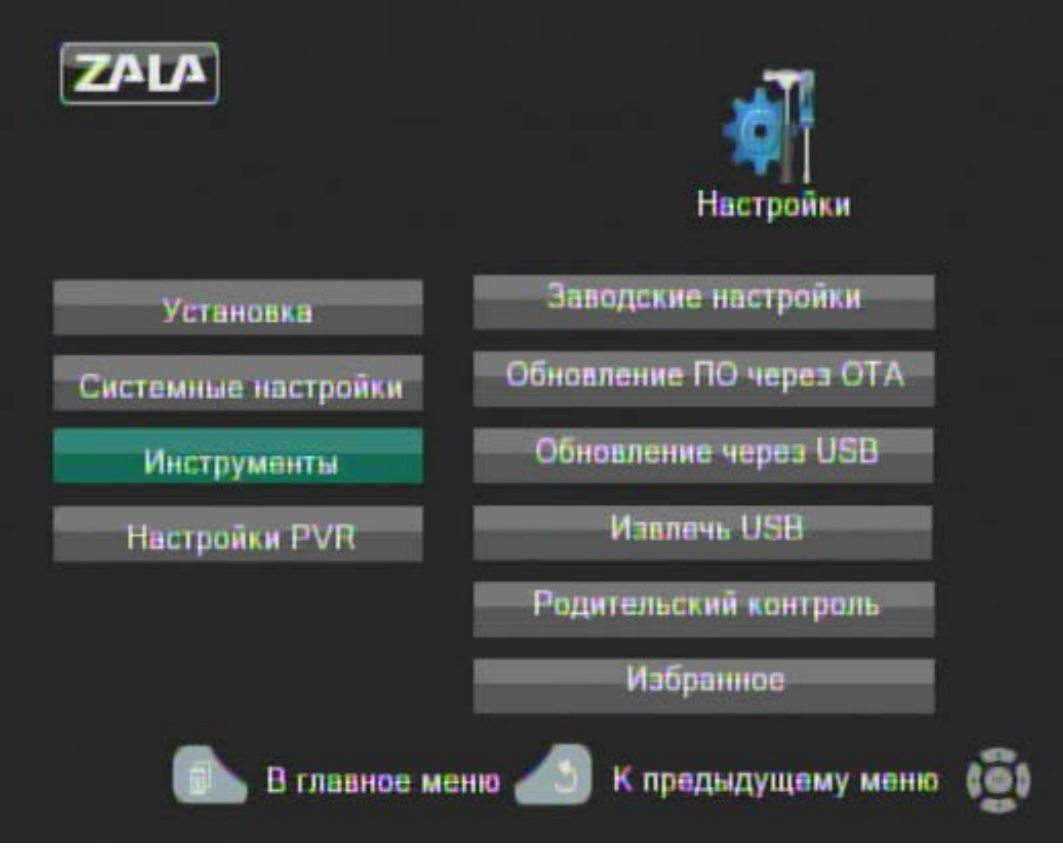

Родительский пароль – это возможность заблокировать просмотр телеканалов с помощью пароля для предотвращения несанкционированного доступа.

Для установки родительского пароля:

- 1. Перейдите к разделу **Родительский контроль**.
- 2. Введите Родительский пароль, по умолчанию 0000, и нажмите клавишу **ОК** на пульте ДУ для подтверждения пароля.
- 3. Войдите в меню «Избранное», выберите вкладку «Избранное», нажмите клавишу «Блокировать», выберите канал, просмотр которого вы хотите закрыть, нажмите «Ок», введите Родительский пароль.

После выполнения п.п.1-4 просмотр телеканалов будет осуществляться только по паролю.

### Сменить пароль

Для смены пароля введите новый пароль (комбинацию цифр) в строке «Новый пароль», затем подтвердите в следующей строке.

Для настройки персонального видеомагнитофона (PVR) выберите

 $OK$ при помощи навигационных кнопок (вверх/вниз) вкладку «Настройки PVR». После выбора вкладки Нажмите ОК для дальнейших действий.

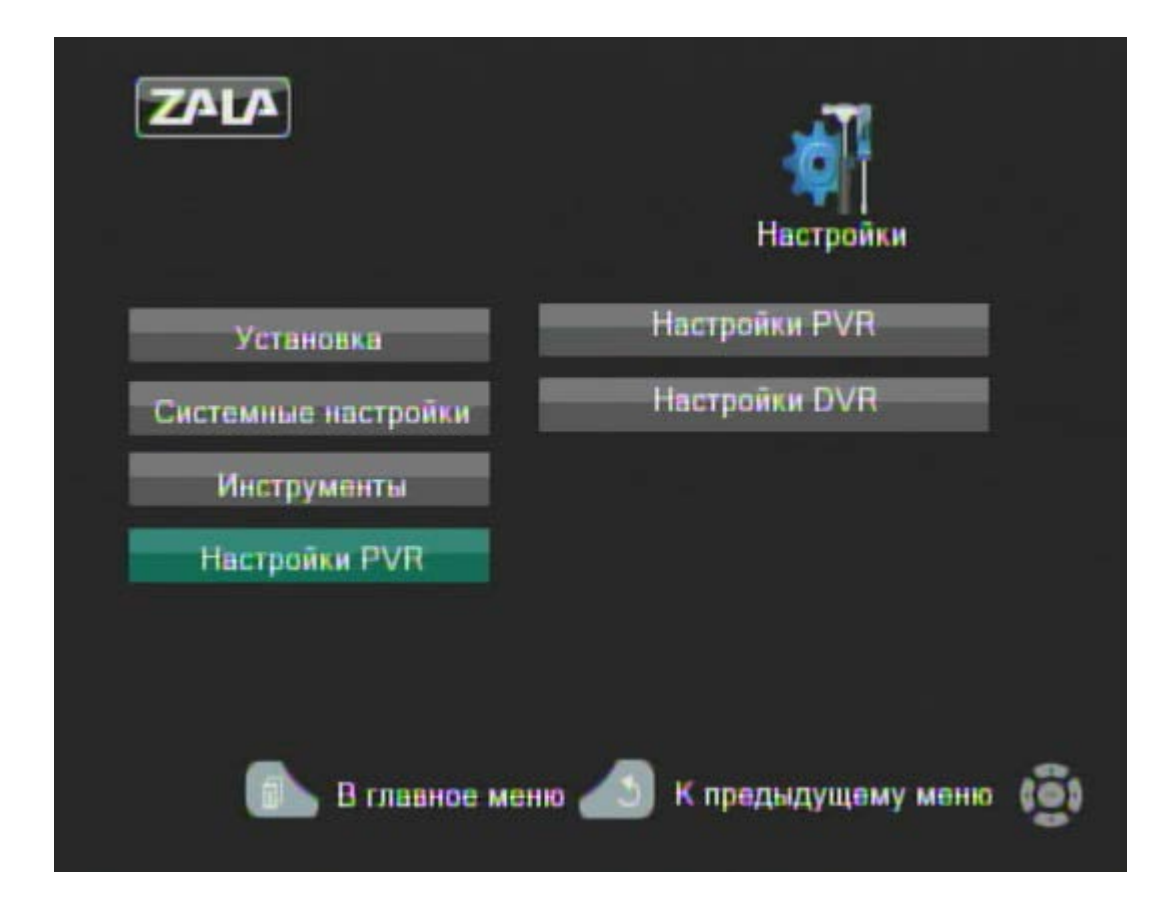

### **ИНФОРМАЦИЯ**

<span id="page-18-0"></span>Раздел личная информация содержит следующие подразделы:

• Информация о приставке,

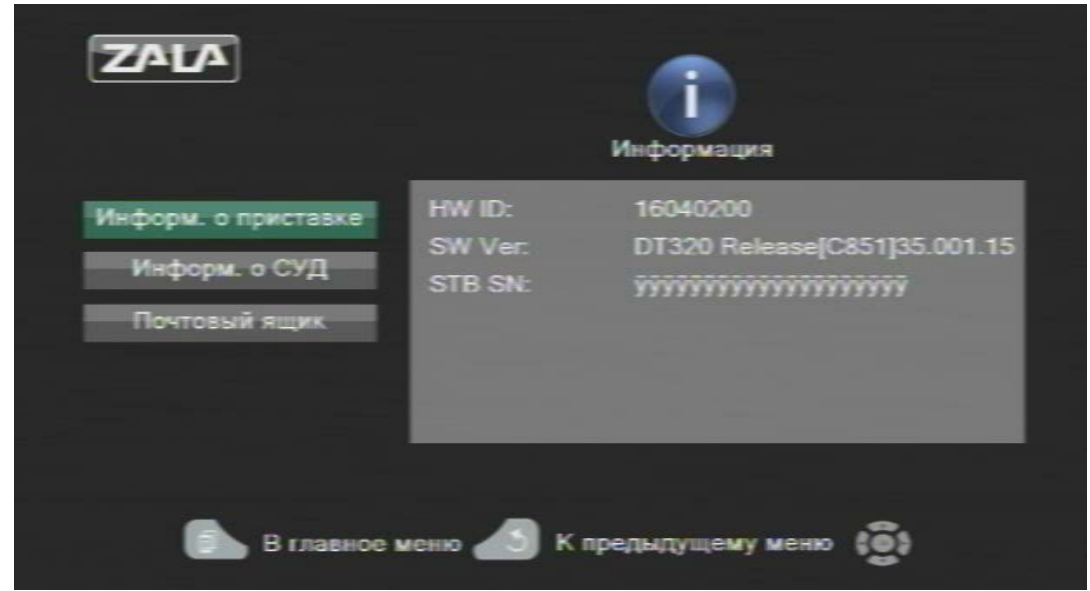

• Информация о систему условного доступа (СУД)

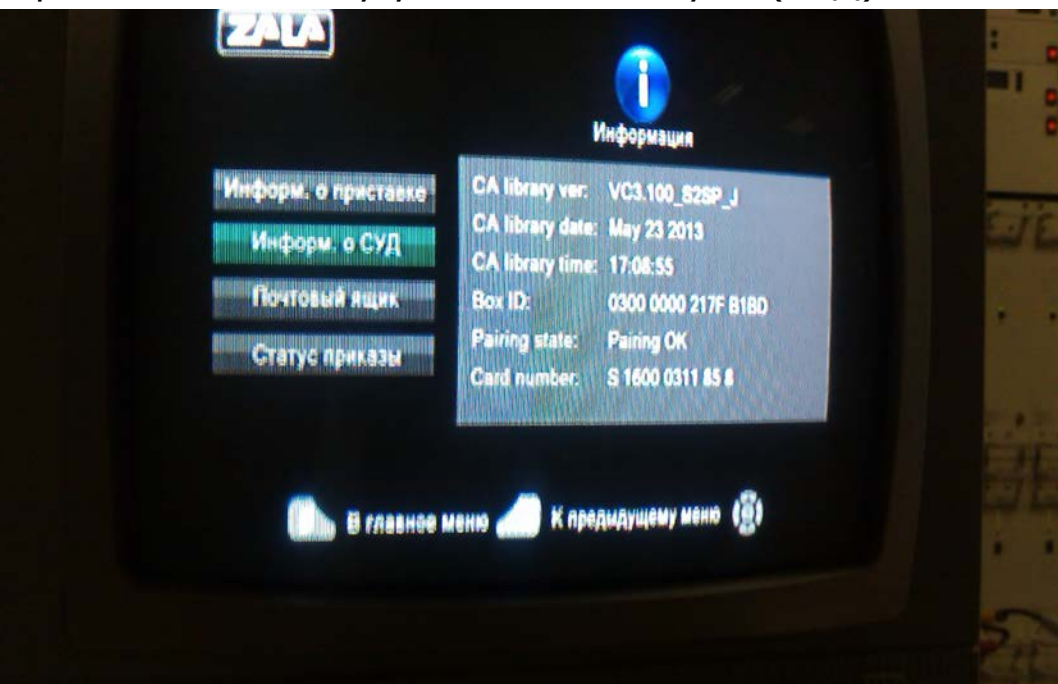

Информация отражает:

- 1) Box ID приставки и номер карты условного доступа, которая привязана к приставке.
- 2) Строчка Pairing state отражает состояния STB и готовность ее к раскодированию каналов.

Отражение в строчке информации «Pairing ok»- означает, что STB активирована и готова к раскодированию каналов.

Отражение в строчке информации «Pairing bad»- означает, что STB деактивирована и не готова к раскодированию каналов.

• Почтовый ящик, содержащий информационные сообщения.

**При возникновении технических проблем, связанных с предоставлением услуги «ZALA», необходимо обратиться в службу технической поддержки по телефонам 123**